# **How to Void Employee Paycheck**

- 1. Click **Paychecks** from **Payroll** module.
- 2. Select [committed paycheck](http://help.irelyserver.com/display/DOC/How+to+Print+Normal+Paycheck) from the grid.

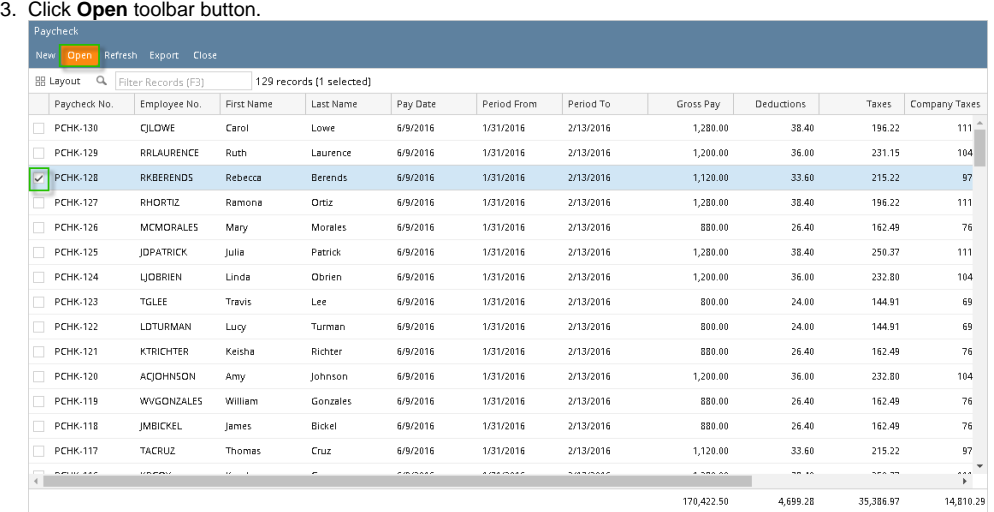

## 4. Selected paycheck's screen will be opened.

#### 5. Click **Void** toolbar button.

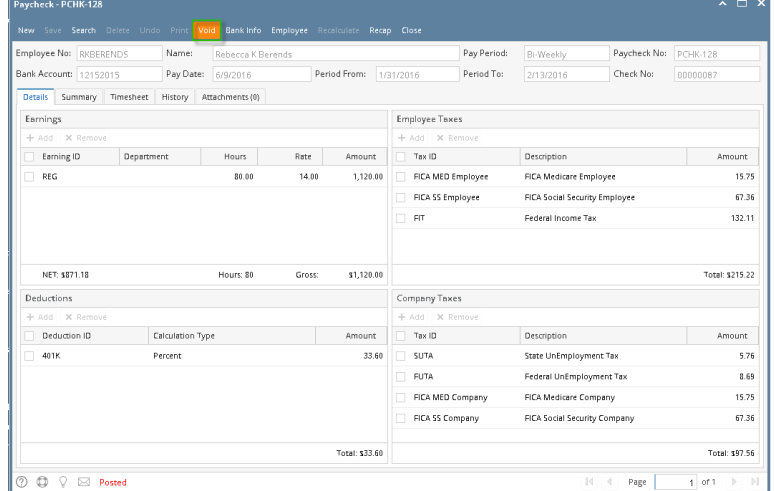

- 6. A confirmation message will be displayed.
- 7. Click **Yes** button.

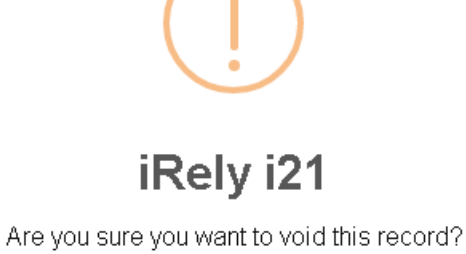

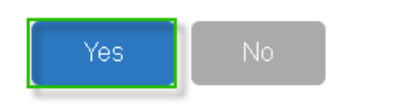

- 8. **Void Check** mini screen will be displayed.
- 9. Select **Reversing Date** from the date picker.

Back dates are allowed until the last bank reconciliation of the paycheck's bank.

10. Click **OK** button.

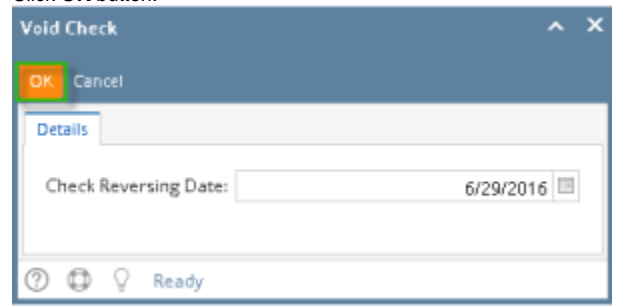

- 11. **Reference No** will display "**Voided-[Reference no]**"
- 12. Other buttons will be disabled.
- 13. Status Bar should indicate the paycheck is "**Voided**"

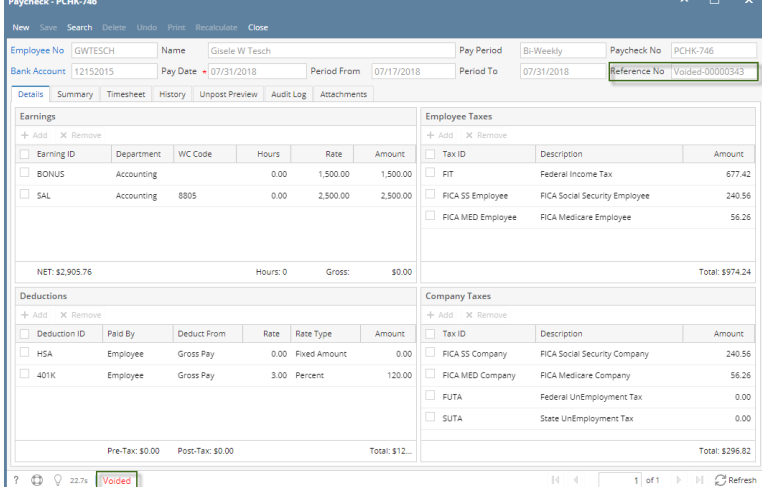

a. If the voided paycheck is a direct deposit, after voiding paycheck needs to be reprocessed. **b.** Click Process button

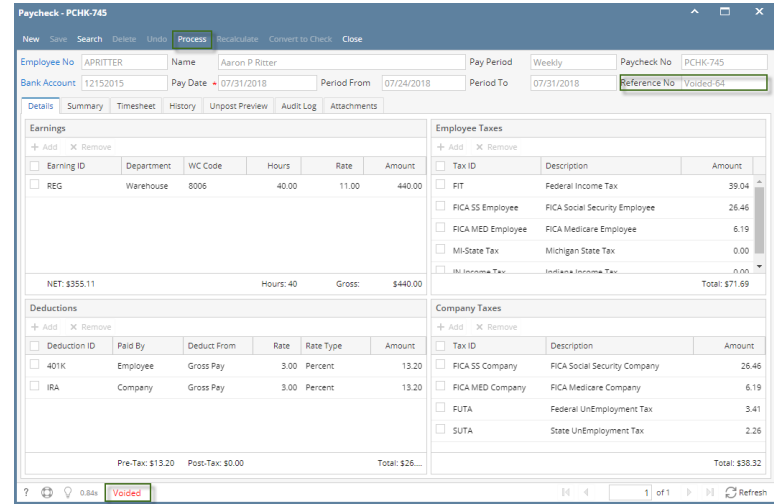

- c. Process Paycheck screen is displayed and voided paycheck is checked
- d. Select File Format and click Generate
- e. Bank file for voided paycheck is generated
- f. Voided paycheck is displayed in Archive tab
- 1. Click **Paychecks** from **Payroll** module.
- 2. Select [committed paycheck](http://help.irelyserver.com/display/DOC/How+to+Print+Normal+Paycheck) from the grid.

 $^\circledR$ 

### 3. Click **Open** toolbar button.

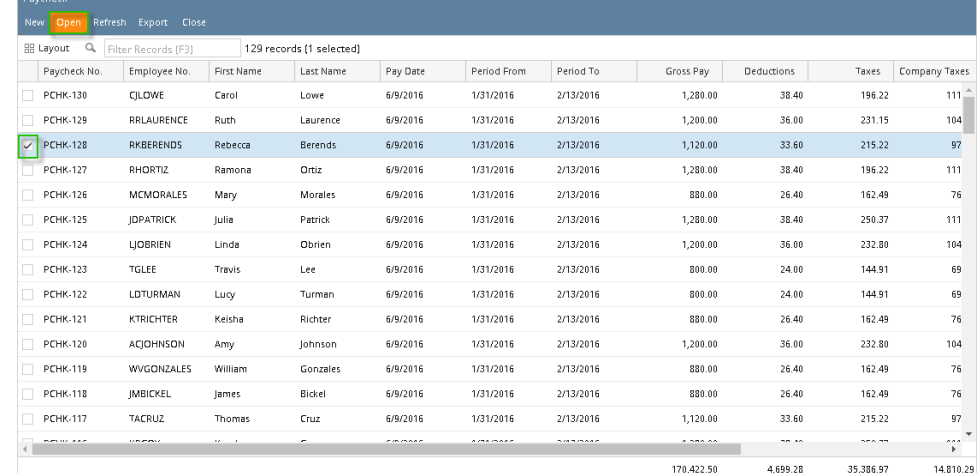

#### 4. Selected paycheck's screen will be opened.

#### 5. Click **Void** toolbar button.

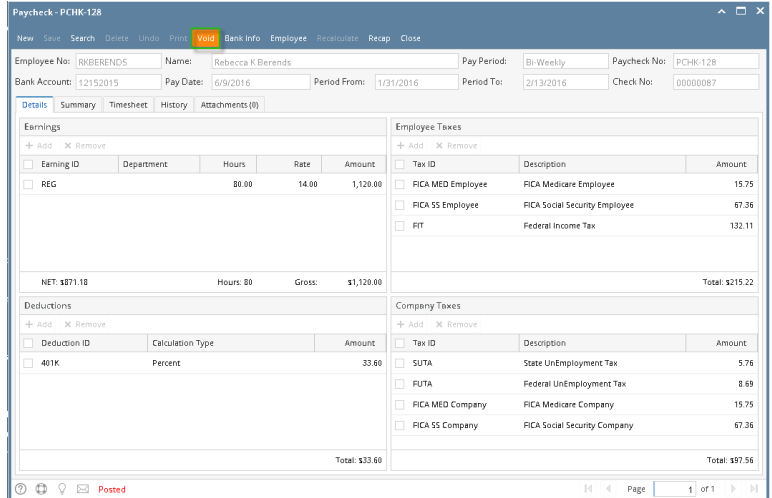

- 6. A confirmation message will be displayed.
- 7. Click **Yes** button.

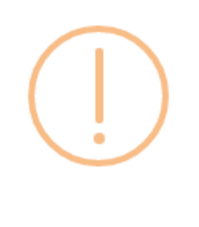

## iRely i21

Are you sure you want to void this record?

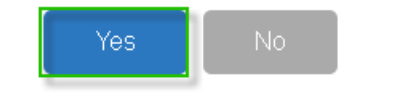

- 8. **Void Check** mini screen will be displayed.
- 9. Select **Reversing Date** from the date picker.

Back dates are allowed until the last bank reconciliation of the paycheck's bank.⊕

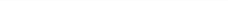

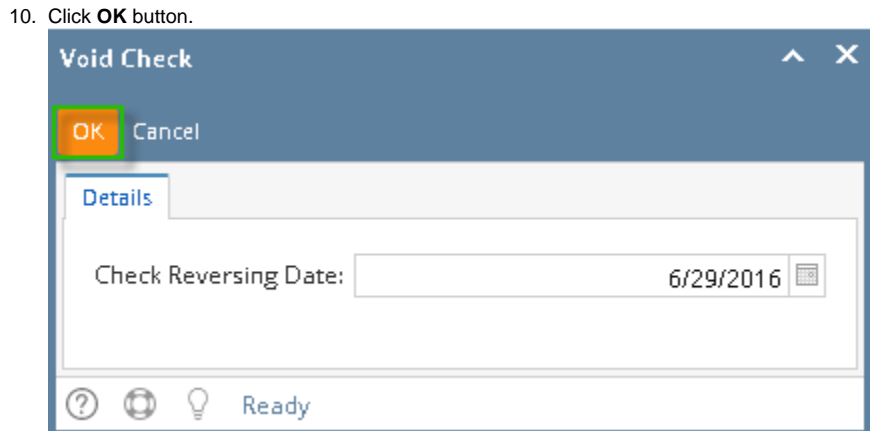

- 11. **Check No** will display "**Voided-[check number]**"
- 12. Other buttons will be disabled.
- 13. Status Bar should indicate the paycheck is "**Voided**"

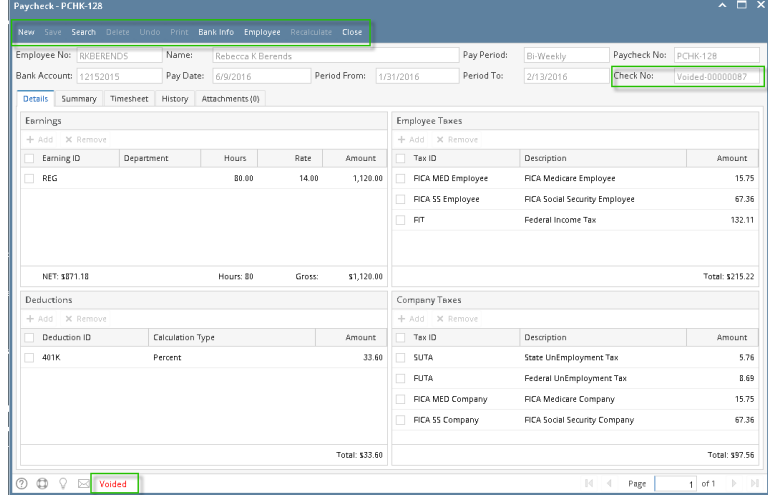